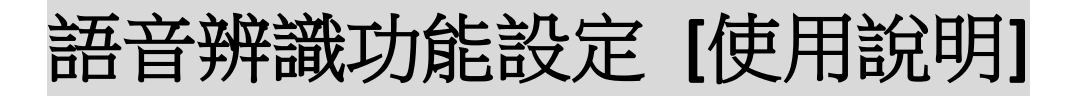

**1.** 使用者於電腦桌面上啟動 **for Gigabyte** 的 **Realtek HD audio Manager**,並將頁面點選至 **Microphone & keyword settings** 設定畫面 **(see** *Picture-1***)**。

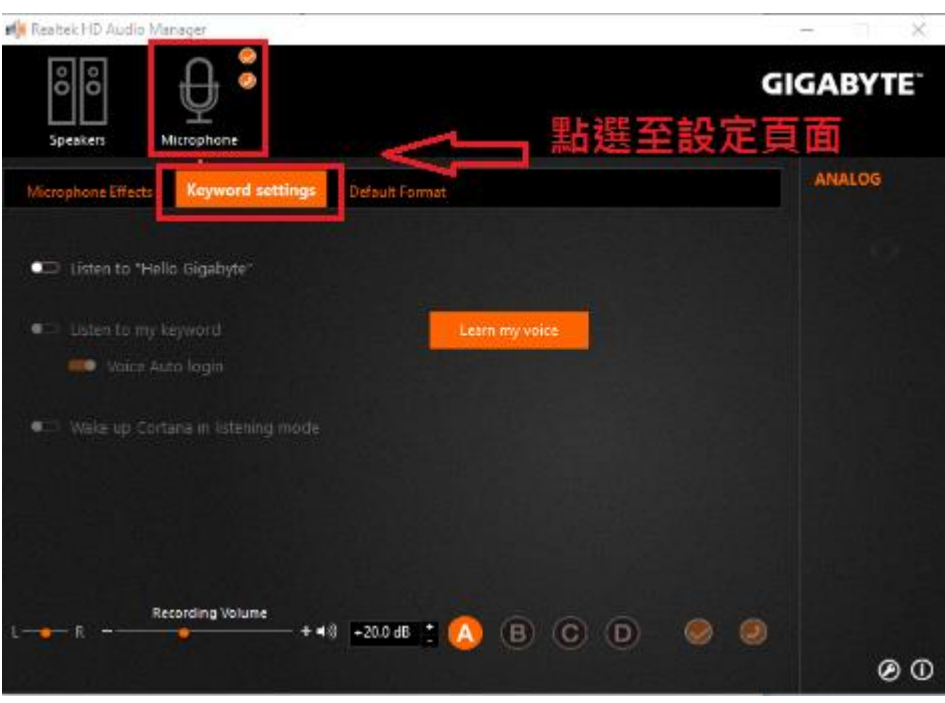

*<Picture-1>*

- **2.** 操作介面**(see** *Picture-2* **and** *Picture-3***)**中的功能說明:
	- Listen to "Hello Gigabyte" → ①

啟動該功能後,任何使用者 **(**不辨人版**)** 可利用**"Hello Gigabyte"**的關鍵詞喚醒系統 **(**睡眠**/**休眠**/**關機**)**。

**•** Listen to my keyword  $\rightarrow$   $(2)$ 

啟動該功能後,使用者允許以已錄製完成的個人化關鍵詞 **(**辨人版**)** 喚醒系統。

個人化的關鍵詞可自行定義,如 **wake-up computer**,你好 技嘉。

- **■** Learn my voice → 4 讓使用者可自行錄製定義個人化的關鍵字 **(**錄製六次相同的自由設定關鍵字即可完成**) Note:** 每次錄製關鍵字時,需要啟動 **"Start" and "Stop"**,在此時段內錄製。 **(see detail in Picture-4~5)**
- Delete  $\rightarrow$   $\circled$ 將已錄製的個人化關鍵字資料清除。

● Voice Auto login **→** ③

啟動該功能後,使用者可在電腦聽到辨人版本的關鍵詞後,不需要再手動輸入密碼,電腦即可自動幫使用 者執行登入個人帳號的功能。

如 **User 1** 說 **wake-up computer => auto login to account\_user 1**

 **User 2** 說 你好 技嘉 **=> auto login to account\_user 2**

**●** Wake up Cortana in listening mode → 5

啟動該功能後,電腦會在聽到關鍵詞後會自動喚醒微軟語音助理**-Cortana** 應用程式,讓使用者可開始語音 輸入指令**(ex. open file, open camera…)**,以便語音助理軟體執行後續動作。

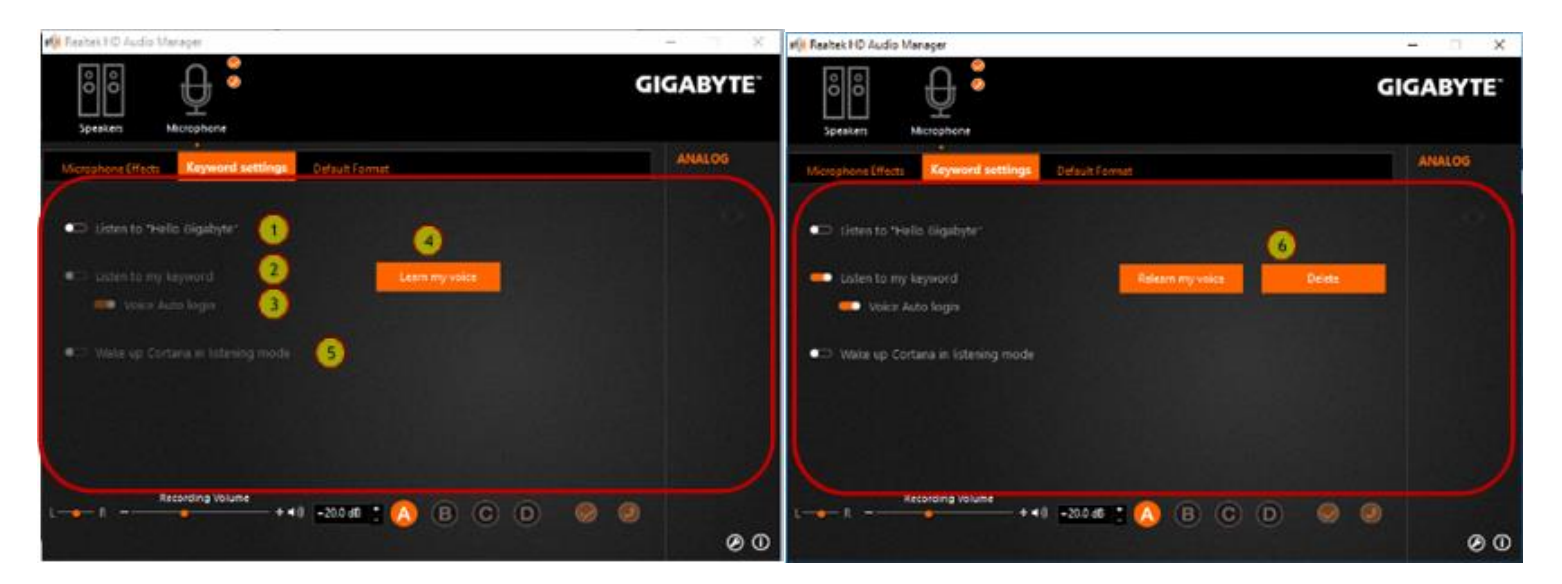

*<Picture-2> <Picture-3>*

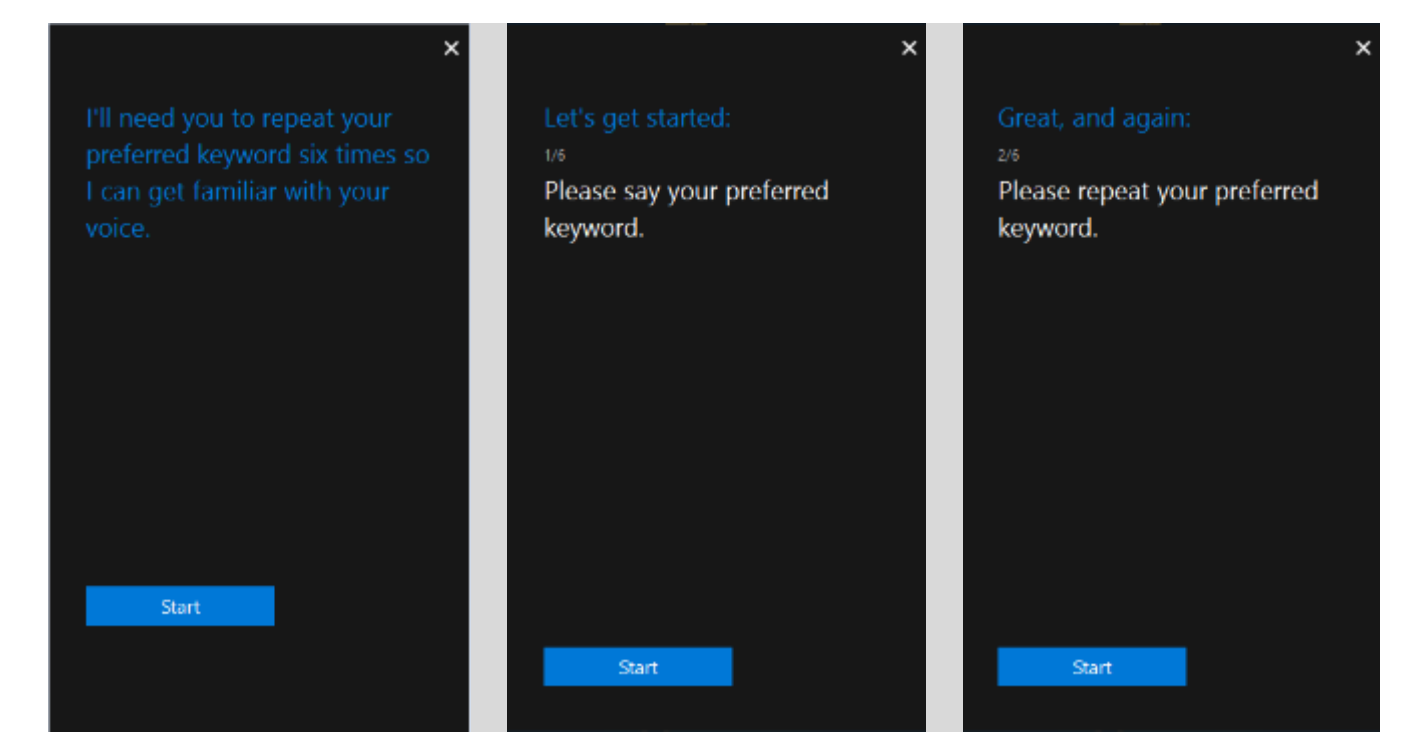

*<Picture-4>*

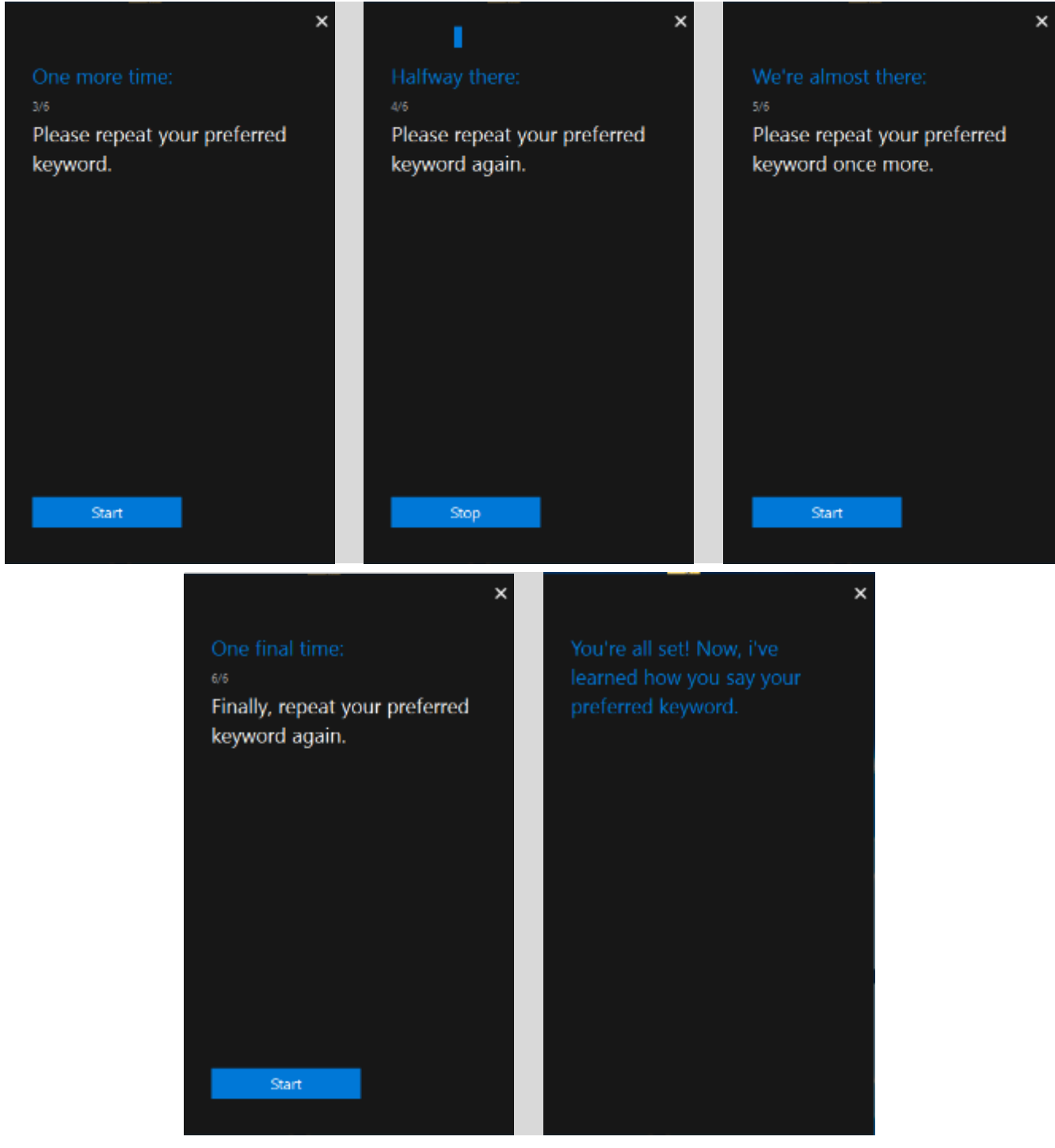

*<Picture-5>*